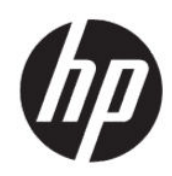

HP DesignJet Z6 Pro/Z9<sup>+</sup>Pro 64 インチ プリ ンタ HP DesignJet PostScript®/PDF アップグレー ド キット インストール ガイド

概要

以下のセクションでは、このトピックについて詳しく説明します。

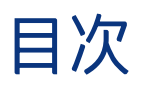

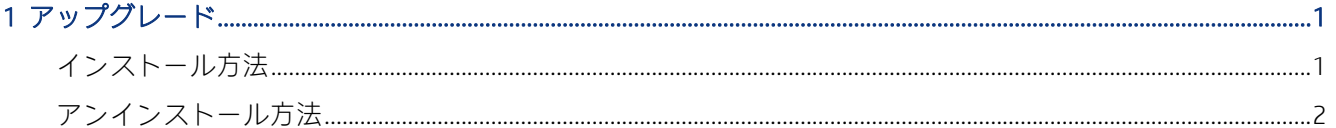

## <span id="page-4-0"></span>1 アップグレード

このアップグレードは HP DesignJet の特定のモデルでの使用を目的として設計されています。 他のデバイスに接続しようとすると、破損する可能性があります。

## インストール方法

以下の手順では、このトピックの詳細な手順について説明します。

- 1. プリンタの電源が入っていることを確認してください。
- 2. プリンタの背面にある USB マークが付いた USB ポートに USB ドングルを挿入します。 ●←

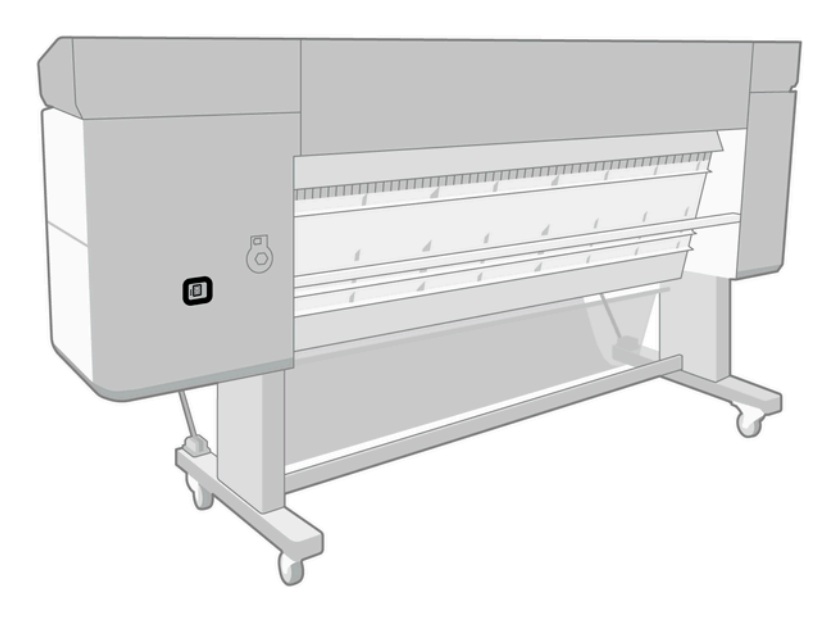

<span id="page-5-0"></span>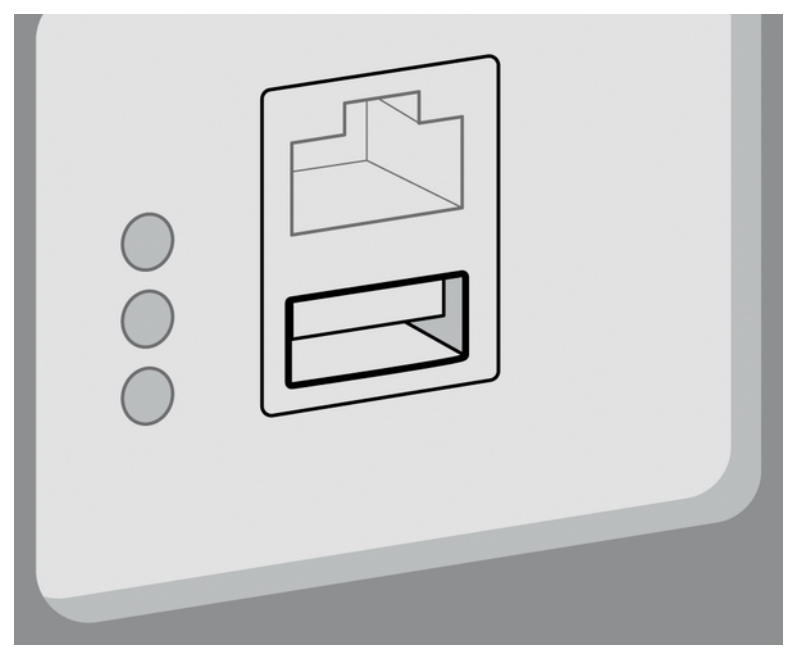

フロントパネルには、現在プリンタはアップグレード中で、終了後に再起動することが警告され ます。

- 3. [[OK]] をタップします。しばらくお待ちください。USB ドングルは取り外さないでください。
- 4. フロントパネルに、プリンタが正常にアップグレードされたことが表示されたら、 [OK] をタップ して続行します。
- 5. USBトジゾンルを取り外してしてください。
- $E$  重要: USB ドングルは大切に保管してください。アップグレードをアンインストールする場合に 必要になります。
- 6. プリンタがアップグレードされて再起動します。
- 7. アップグレードが正しくインストールされたことを確認するには、フロントパネルに移動し、プ リンタ アプリをタップしてから [プリンタ情報] タブをタップします。
- 8. PostScript のアップグレードのみ:お使いのコンピュータに必要なドライバをインストールするに は (まだインストールされていない場合)、コンピュータでこれまでこのプリンタのために作成さ れたすべてのプリンタ キューを削除し、<http://www.hp.com/go/DesignJetZ6Pro64in/drivers> または <http://www.hp.com/go/DesignJetZ9Pro64in/drivers> から必要なドライバをインストールします。お 使いのプリンタのユーザー ガイドに記載されている手順に従います。

## アンインストール方法

以下の手順では、このトピックの詳細な手順について説明します。

- 1. プリンタの電源が入っていることを確認してください。
- 2. USB ドングルを挿入し、フロントパネルの説明に従って操作します。
- 注記:お使いのプリンタでアップグレードをインストールするときに使用した USB ドングルと同 じものを使用する必要があります。
- 3. アンインストールが完了したら、ドングルを取り外して、安全な場所に保管します。後で再び、 同じプリンタまたは別のプリンタにそれをインストールする場合があります。
- 4. PostScript のアップグレードのみ:お使いのコンピュータに必要なドライバをインストールするに は (まだインストールされていない場合)、コンピュータでこれまでこのプリンタのために作成さ れたすべてのプリンタ キューを削除し[、http://www.hp.com/go/DesignJetZ6Pro64in/drivers](http://www.hp.com/go/DesignJetZ6Pro64in/drivers) または <http://www.hp.com/go/DesignJetZ9Pro64in/drivers> から必要なドライバをインストールします。お 使いのプリンタのユーザー ガイドに記載されている手順に従います。